## 02. Tworzenie nowego obiektu grupowego

Aby stworzyć nowy obiekt grupowy:

- 1. Na liście elementów należy wybrać katalog lub obiekt grupowy, w którym ma się znaleźć nowy obiekt grupowy.
- 2. Z menu podręcznego należy wybrać funkcję Nowy obiekt grupowy…. Można też wybrać opcję "li". z paska narzędzi lub pozycję Nowy obiekt grupowy... z menu Zarządzanie.
- <span id="page-0-0"></span>3. W pierwszym kroku ([rysunek poniżej](#page-0-0)) wprowadź metadane obiektu grupowego. Szczegóły znajdują się w rozdziale [edytor opisu bibliograficznego](https://docs.psnc.pl/display/DLI6/02.+Edytor+opisu+bibliograficznego). Wprowadzone metadane będą dziedziczone przez wszystkie obiekty tworzone w ramach tego obiektu grupowego. Aby możliwe było przejście do kolejnego kroku musi być podana nazwa obiektu (pole oznaczone etykietą Nazwa). Domyślnie nazwa ta tworzona jest na podstawie opisu bibliograficznego przez połączenie tytułu autora i daty wydania (informacje zmianie sposobu tworzenia domyślnej nazwy zawarte są w sekcji [konfig](https://docs.psnc.pl/display/DLI6/07.+Konfiguracja+aplikacji+redaktora) [uracja\)](https://docs.psnc.pl/display/DLI6/07.+Konfiguracja+aplikacji+redaktora). Przykładowo jeśli tytuł to "Bajki", autor "Jan Kowalski" a data wydania "2004" - nazwą będzie "Jan Kowalski, 2004, Bajki" najpierw autor, później data wydania a na końcu tytuł. Za każdym razem kiedy użytkownik zmienia opis bibliograficzny nazwa jest aktualizowana. Możliwe jest oczywiście wprowadzenie innej nazwy lub modyfikacja domyślnej nazwy, co zablokuje automatyczną aktualizację po zmianie opisu. Aby przejść do kolejnego kroku kreatora należy nacisnąć przycisk Dalej.

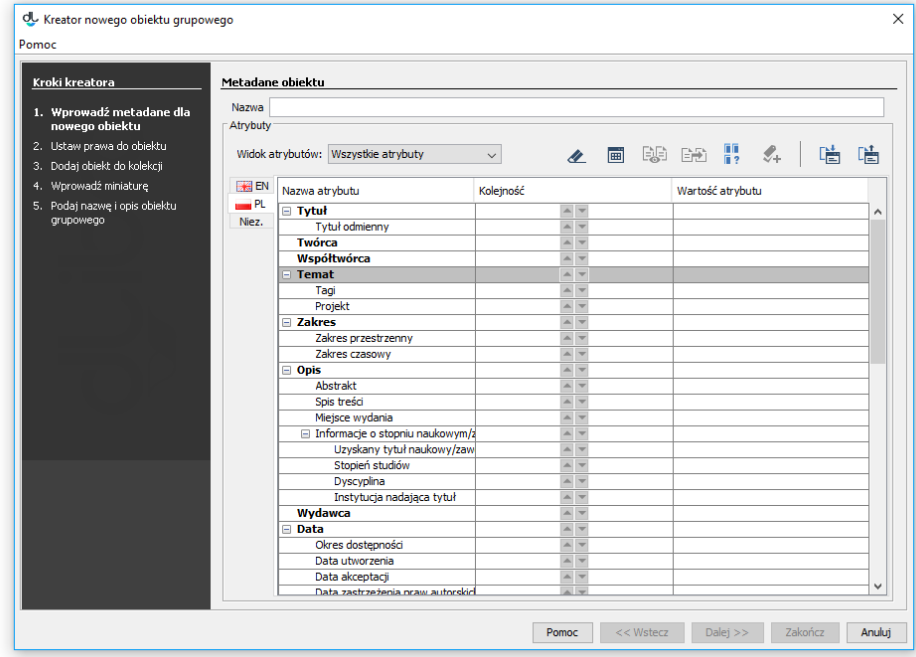

Kreator nowego obiektu grupowego - metadane

<span id="page-0-1"></span>4. W kroku drugim [\(rysunek poniżej\)](#page-0-1) przypisz użytkownikom prawa do obiektu. Szczegóły znajdują się w rozdziale [edytor praw](https://docs.psnc.pl/display/DLI6/03.+Edytor+praw). Wprowadzone prawa są dziedziczone przez wszystkie obiekty tworzone w ramach tego obiektu grupowego. Aby przejść do kolejnego kroku kreatora należy nacisnąć przycisk Dalej.

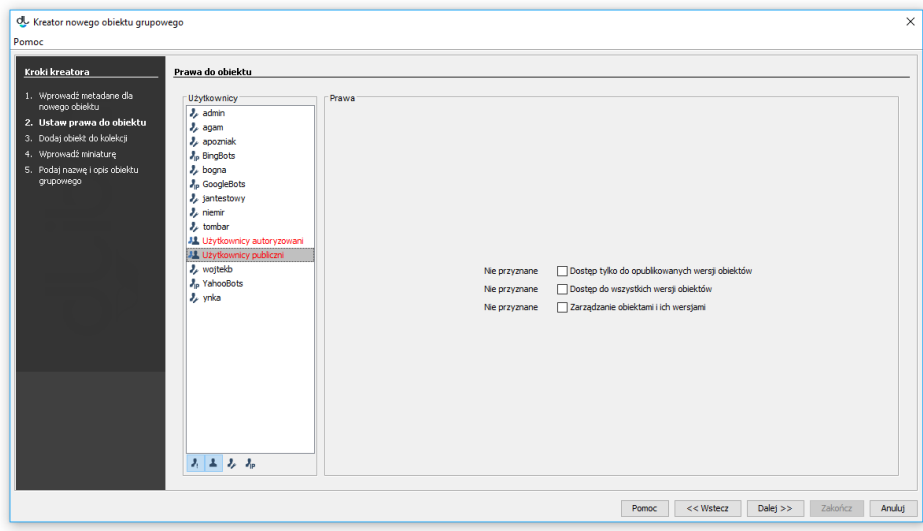

Kreator nowego obiektu grupowego - prawa

<span id="page-1-0"></span>5. W tym kroku [\(rysunek poniżej\)](#page-1-0) przypisz obiekt do kolekcji. Szczegóły znajdują się w rozdziale [Edytor przynależności obiektu do kolekcji](https://docs.psnc.pl/pages/viewpage.action?pageId=65787). Przypisanie do kolekcji jest dziedziczone przez wszystkie obiekty tworzone w ramach tego obiektu grupowego. Aby przejść do kolejnego kroku kreatora należy nacisnąć przycisk Dalej.

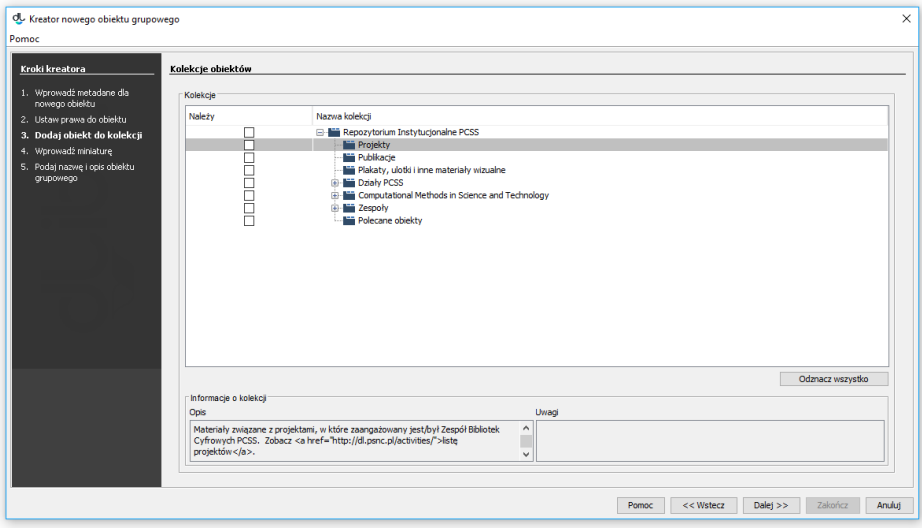

Kreator nowego obiektu grupowego - kolekcje

<span id="page-1-1"></span>6. W tym kroku [\(rysunek poniżej\)](#page-1-1) wprowadź miniaturę, która będzie dostępna na stronie informacyjnej o obiekcie. Aby wprowadzić miniaturę, kliknij przycisk Wybierz i wskaż plik graficzny, lub kliknij przycisk Wklej by wkleić obrazek ze schowka systemowego. Jeśli aplikacja jest odpowiednio skonfigurowana, wybranie zbyt dużej miniatury spowoduje jej automatyczne zmniejszenie do wymaganych rozmiarów (szczegóły konfiguracji znajdują się [tutaj\)](https://docs.psnc.pl/display/DLI6/07.+Konfiguracja+aplikacji+redaktora). Kliknij Dalej aby przejść do następnego kroku.

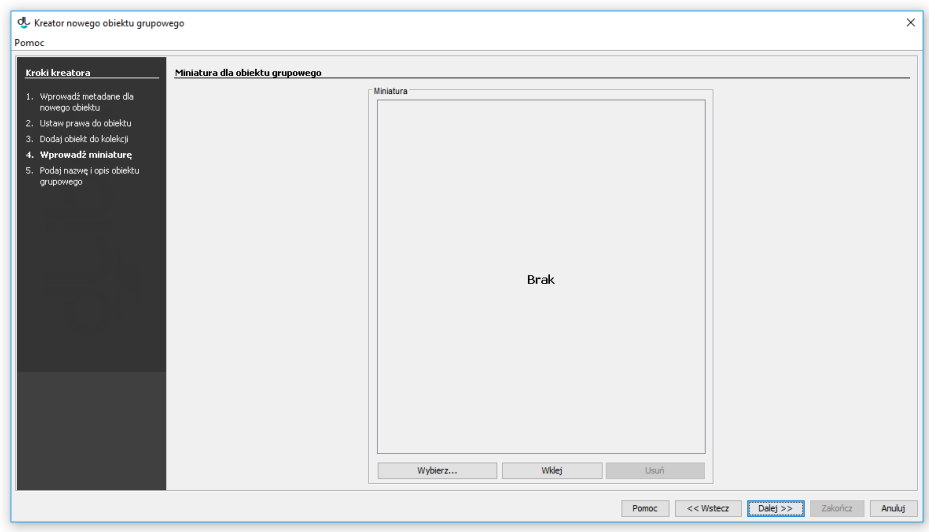

Kreator nowego obiektu grupowego - informacje WWW

<span id="page-2-0"></span>7. W ostatnim kroku [\(rysunek poniżej\)](#page-2-0) sprawdź nazwę oraz wprowadź ewentualne uwagi administracyjne. Uwagi te nie są widoczne dla czytelników. Od wersji 6.1 system dLibra możliwa jest również rejestracja w systemie DOI (więcej informacji znajduje się w dodatkach: [Konfiguracja DOI](https://docs.psnc.pl/display/DLI6/Konfiguracja+DOI) oraz [Rej](https://docs.psnc.pl/display/DLI6/04.+Rejestracja+DOI+w+systemie+DataCite) [estracja DOI w systemie DataCite](https://docs.psnc.pl/display/DLI6/04.+Rejestracja+DOI+w+systemie+DataCite)). Wybierz Zakończ aby utworzyć nowy obiekt grupowy.

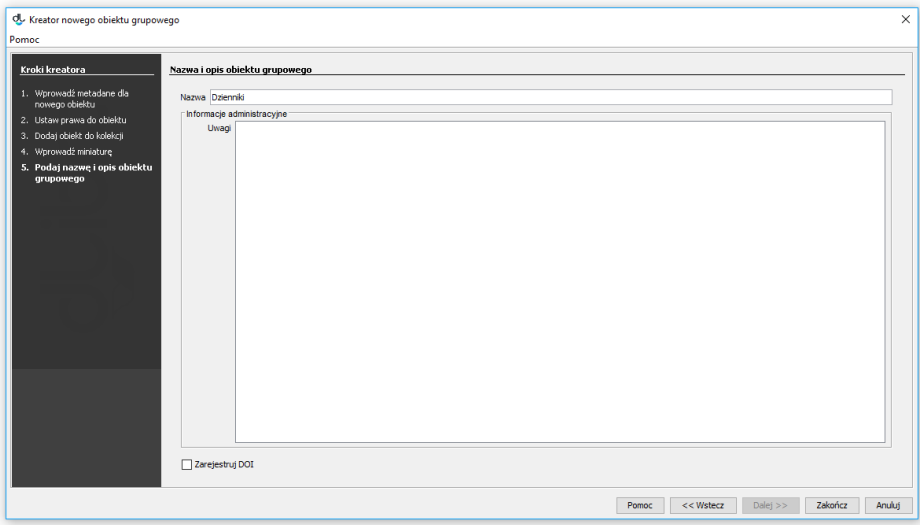

Kreator obiektu grupowego - informacje ogólne